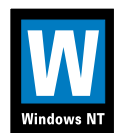

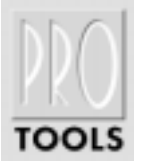

# Keyboard Shortcuts for Windows NT Systems

For increased operational speed and ease-of-use, there are many Pro Tools keyboard shortcuts to give you fast access to a wide variety of tasks.This guide details the many keyboard shortcuts that are not shown within Pro Tools menus.The shortcuts are grouped by functional area for your added convenience and quick reference.

#### **G LOBAL K EYBOARD C OMMANDS**

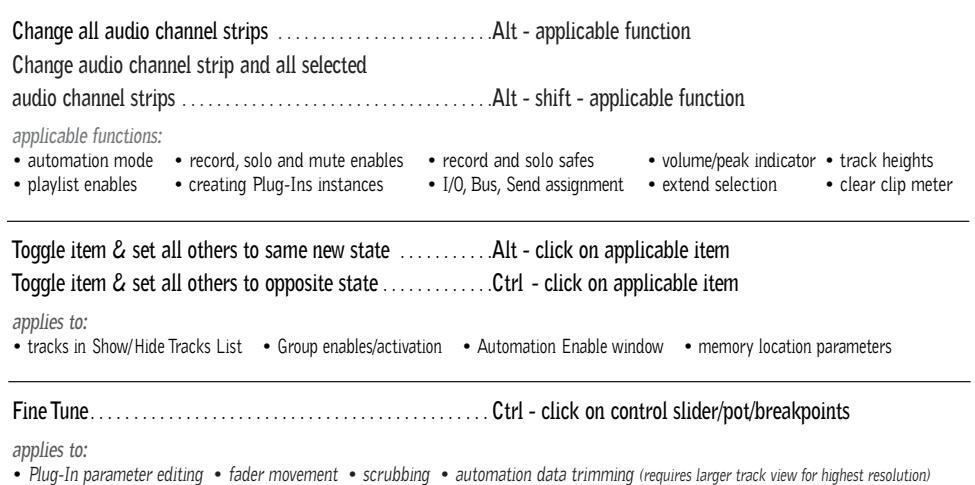

#### **M IX AND E DIT G ROUPS**

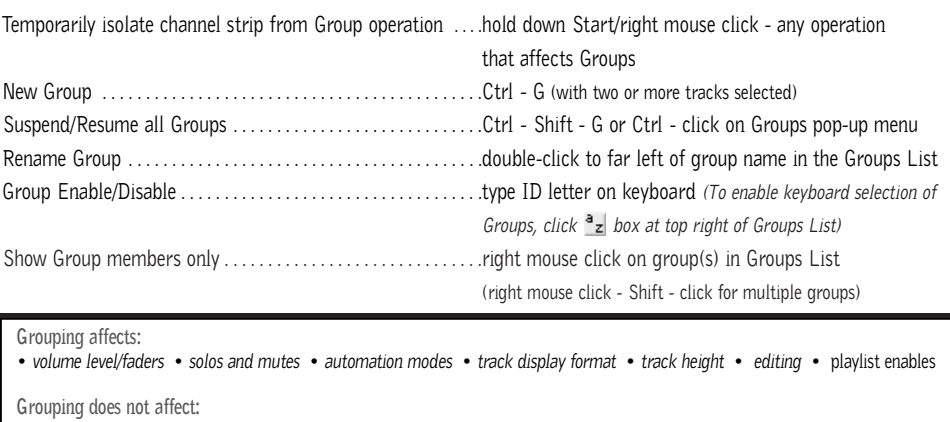

• *record enables* • *pan* • *voice and output assignments* • *creating instances of TDM Plug-Ins*

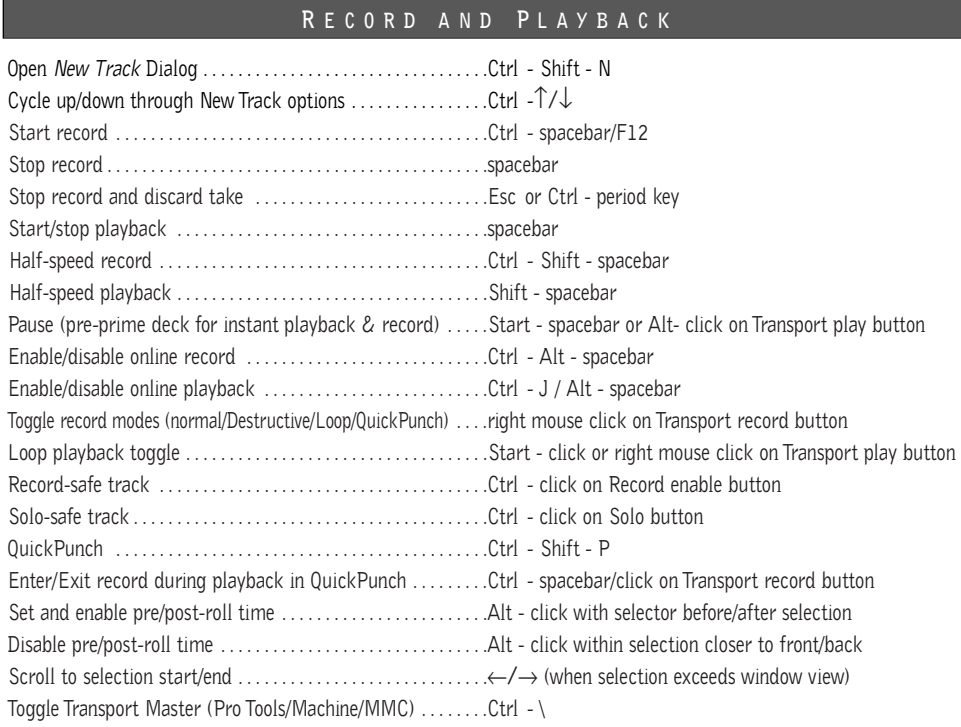

### **A UDITIONING**

### **When Transport = Pro Tools:**

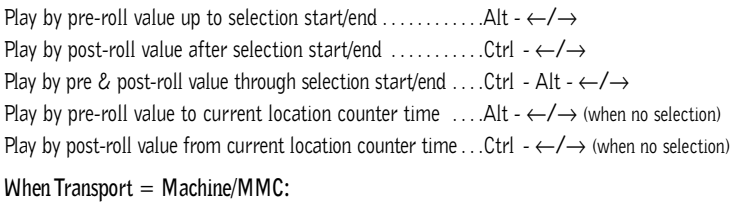

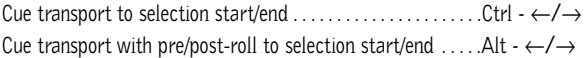

# **S CRUB ( J O G )/S HUTTLE**

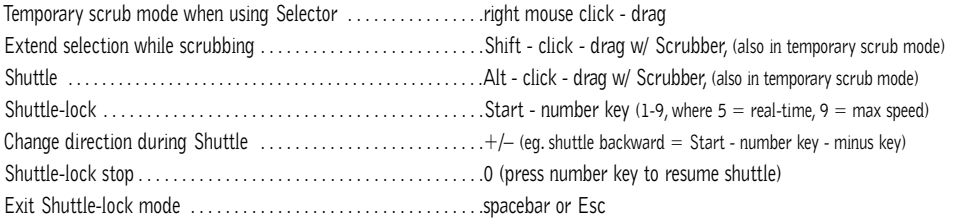

### **E DIT S ELECTION D EFINITION AND N AVIGATION**

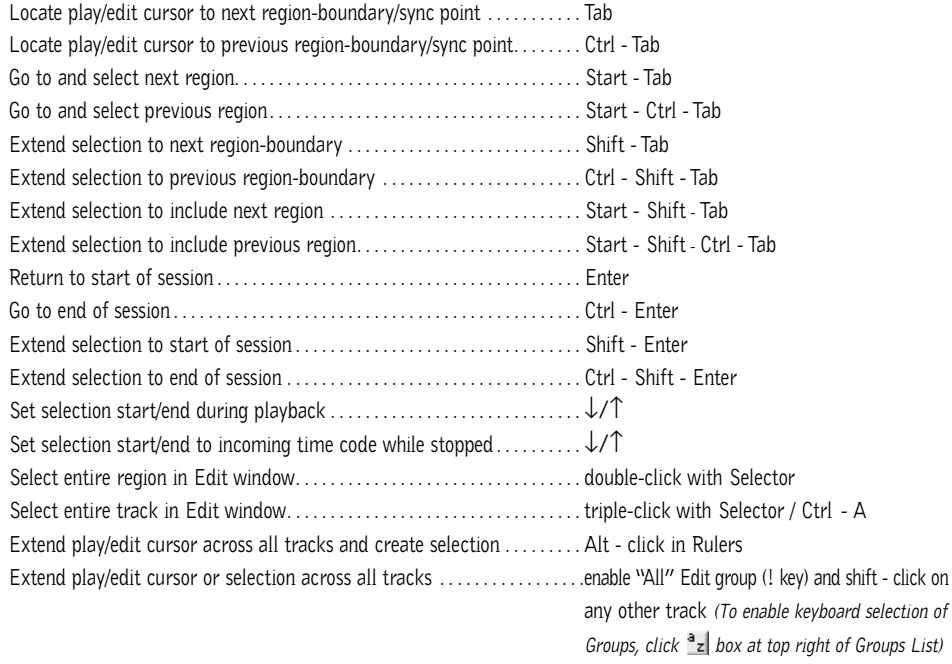

# **E DITING , N UDGING & T RIMMING**

#### *(+/– key usage is on numeric keypad only)*

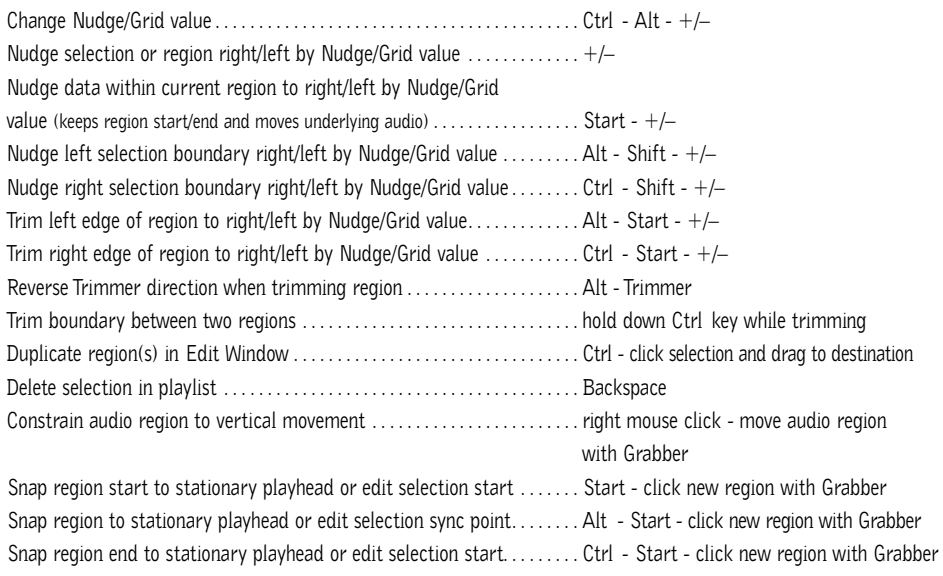

#### **Z OOM**

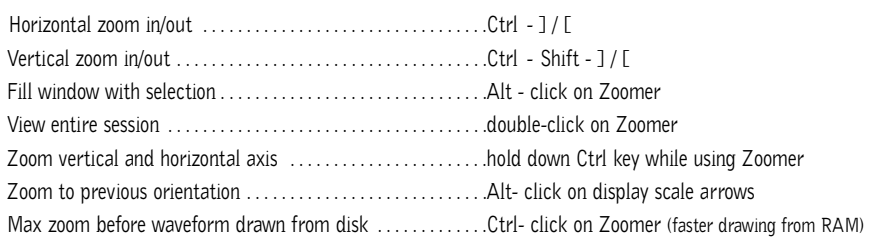

### **M EMORY L OCATIONS**

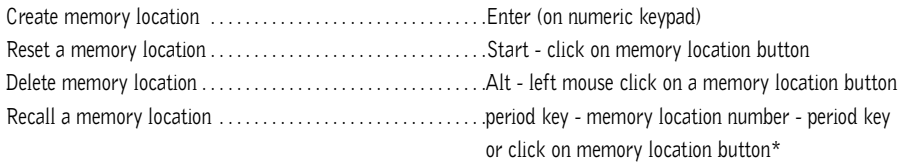

### **S ELECT E DIT T OOLS / M ODES**

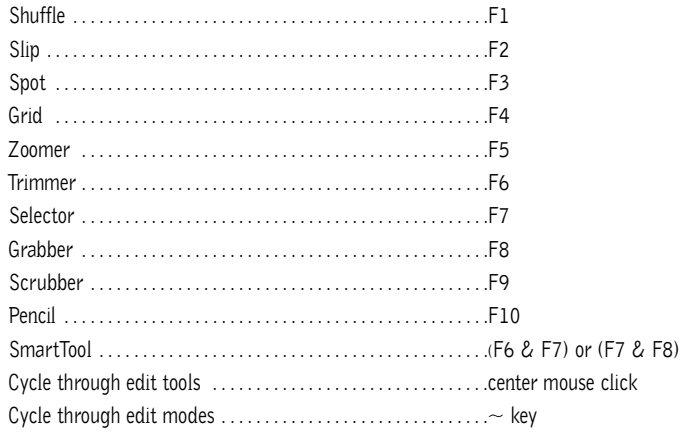

\**The first period key press is not required with "Classic" numeric keypad mode selected in Preferences.*

### **C OMMANDS F OCUS M ODE ( C LICK B UTTON )**

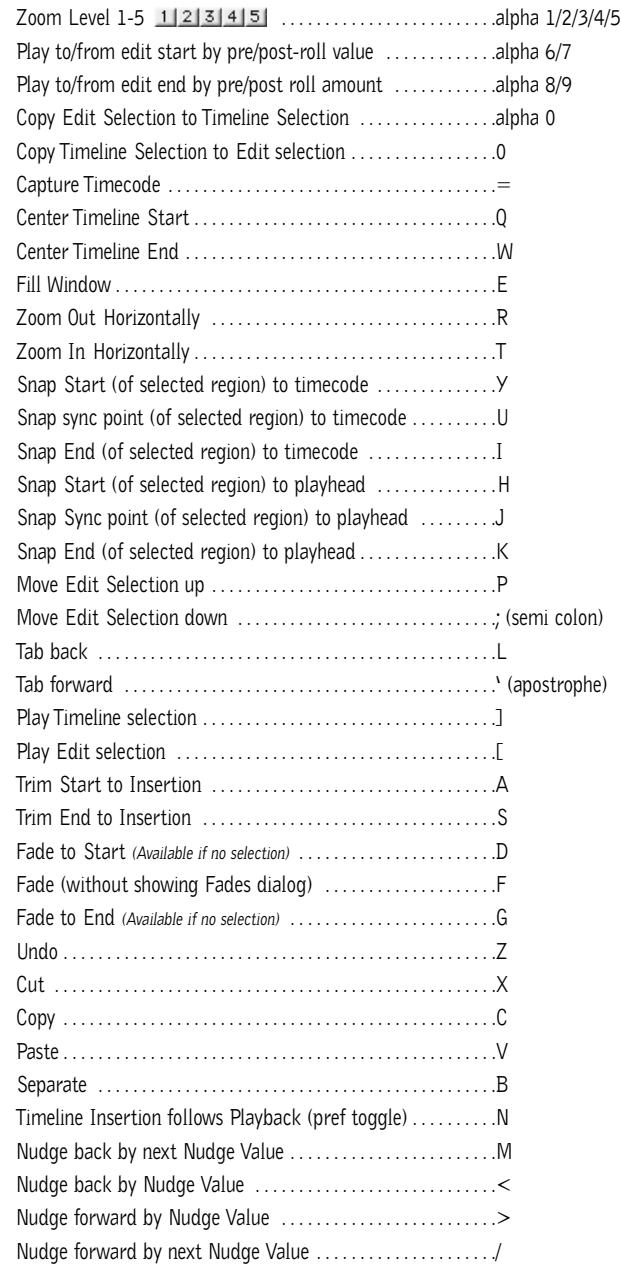

# **F ADES**

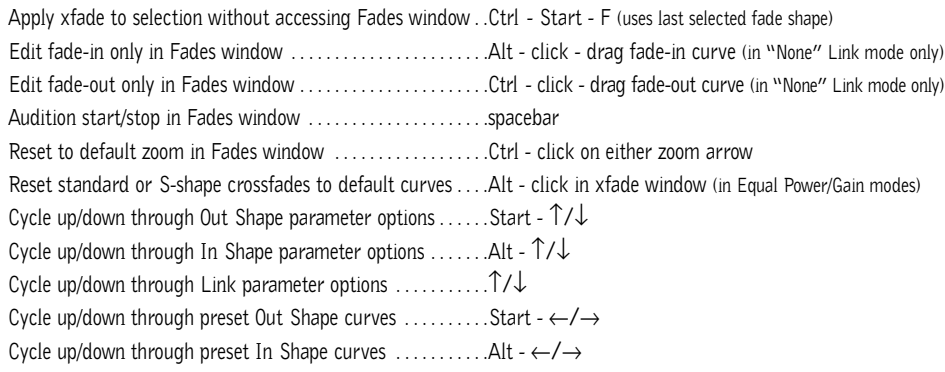

### **R EGIONS L IST**

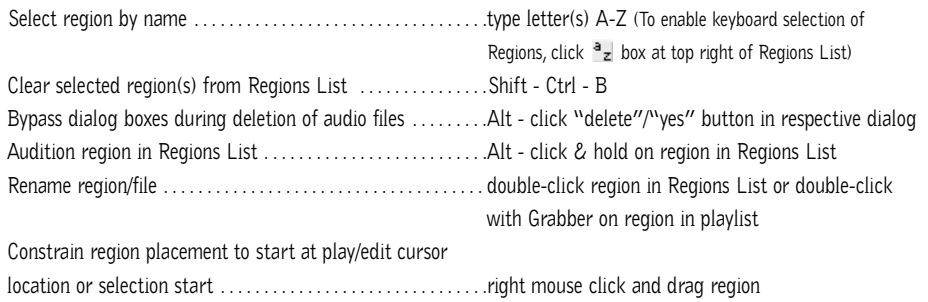

# **C ONVERT AND I MPORT A UDIO D IALOG**

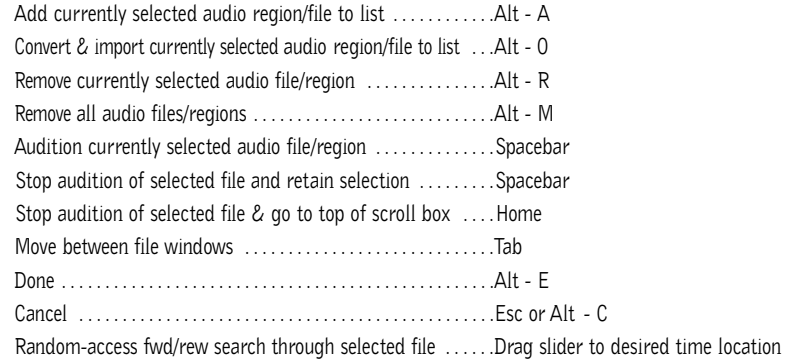

### **M IXING**

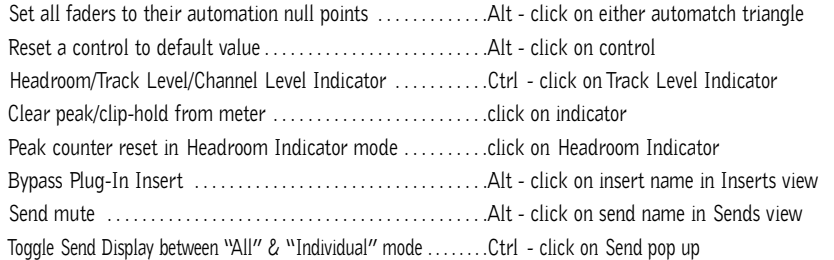

# **A UTOMATION**

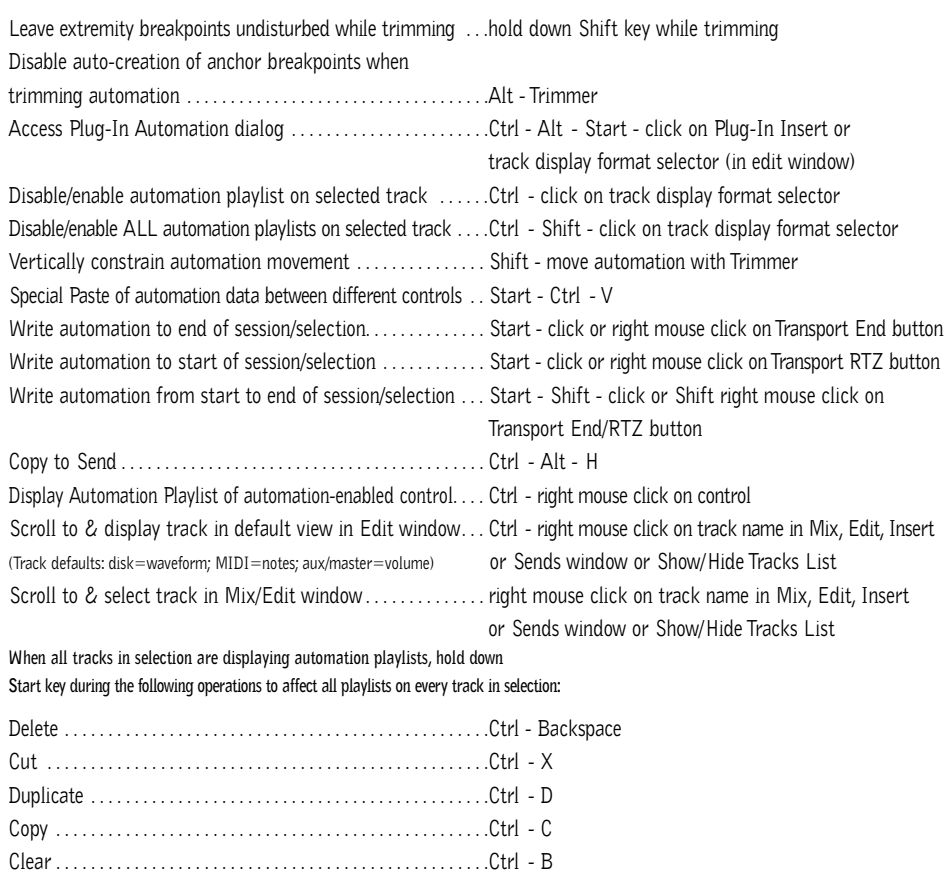

Insert Silence . . . . . . . . . . . . . . . . . . . . . . . . . . . . . . . . . . . . . . . . . .Ctrl - Shift - E

#### **N UMERIC E NTRY**

Initiate time entry in Current Location & Big Counters . . . .\*

Initiate time entry in Edit window Start/End/Length fields . . ./ (subsequent presses toggle through fields)

Capture incoming timecode in Session Setup window (with Start field selected),

Spot dialog & Time Stamp Selected dialog . . . . . . . . . . . . . . .= (hold down key for continued input)

Move sub-unit selection to the right . . . . . . . . . . . . . . . . . . . . . .period key

Move sub-unit selection to the left/right . . . . . . . . . . . . . . . . . .←/→

"Calculator entry" mode . . . . . . . . . . . . . . . . . . . . . . . . . . . . . . .+ or – keys followed by offset number

Increment/decrement the current sub-unit . . . . . . . . . . . . . . . .↑/↓

Clear entered numeric value & stay in time entry mode . . .Retype value

Apply entered numeric value . . . . . . . . . . . . . . . . . . . . . . . . . . . .Enter

Clear entered numeric value and exit time entry mode . . . .Esc

Note: When Time Code is the selected time scale, initiating time entry highlights entire field, and numeric values are entered right to left

*Above keyboard shortcuts apply to:*

*• Current Location Counter • Start, End & Length fields in Edit window • Transport window time fields • Spot Dialog • Big Counter*

#### **T EXT E NTRY**

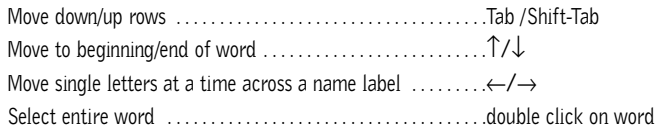

*Above keyboard shortcuts apply to:*

*• naming channel strips • Get Info dialog • I/O Labels*

#### **P ERIPHERALS D IALOG**

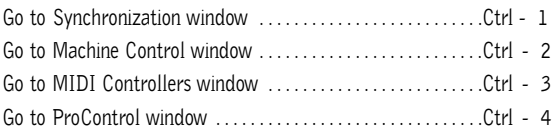

#### **P REFERENCES D IALOG**

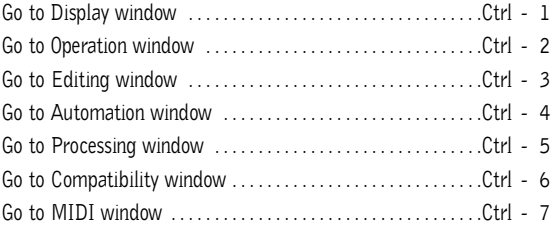

#### **P LUG - I N S ETTINGS L IBRARIAN**

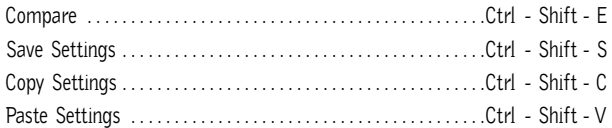

#### **K EYBOARD I NPUT FOR P LUG - I N P ARAMETERS**

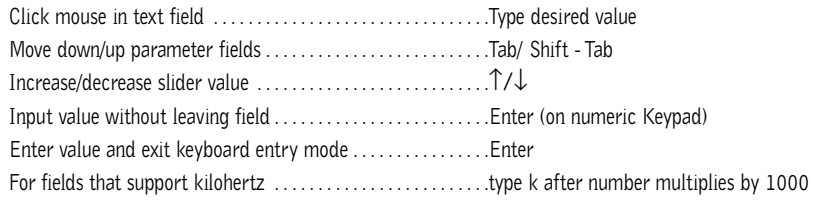

### **N UMERIC K EYPAD M ODES**

#### **TRANSPORT MODES**

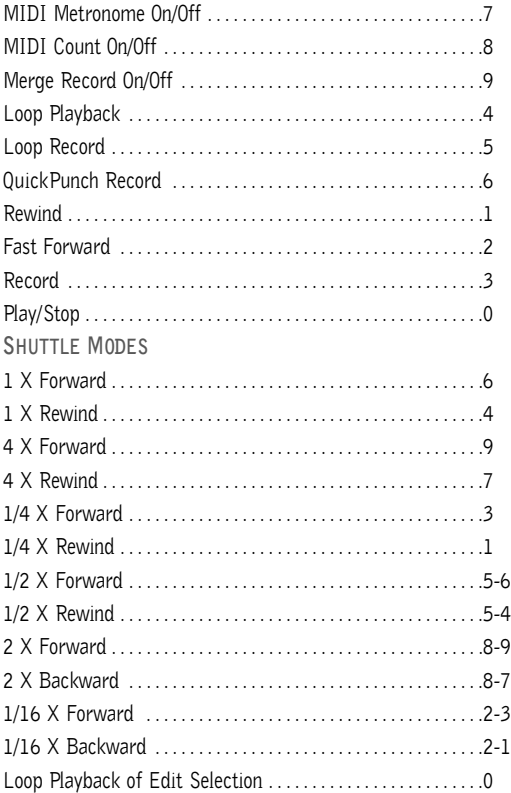

Note: Choose Classic, Transport, or Shuttle mode in Preferences > Operations menu.

### **M ISCELLANEOUS**

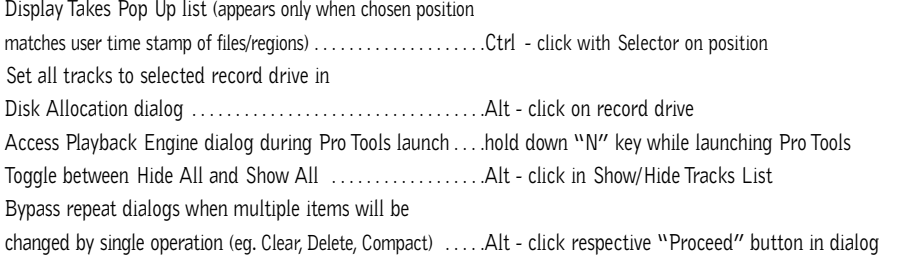

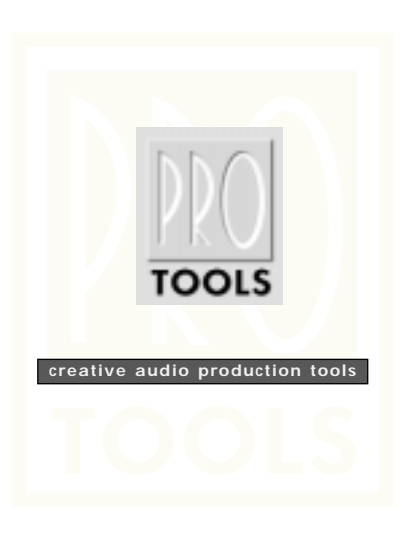

digidesign<sup>®</sup> A division of **Avid**.

"9/98 Digidesign, a division of Avid Technology, Inc. 888 J/U, Disk J/U, and Pro Tools are trademarks or registered<br>trademarks of Digidesign or Avid Technology, Inc. All trademarks are the property of their respective ho

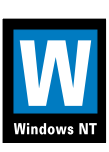

932807399-00 Rev. A